### IMPLEMENTATION OF CONNECTED OBJECTS IN PATIENTS WITH SBOX, WITH THE SEFAM ACCESS LITE APPLICATION

For this start-up, the patient will have to provide :

- A SmartPhone. In order for the SEFAM Access Lite application to work, the Smartphone must be running at least with an Android 4.4 operating system.
- A valid email address to finalize the creation of the account, allowing the data from the connected objects to be sent to the SEFAM Connect digital platform and consulted by the prescribing doctor.

### **1/ Installation of SEFAM Access Lite and creation of patient account**

**1.1 Download** and install the SEFAM Access Lite Application from Google Store.

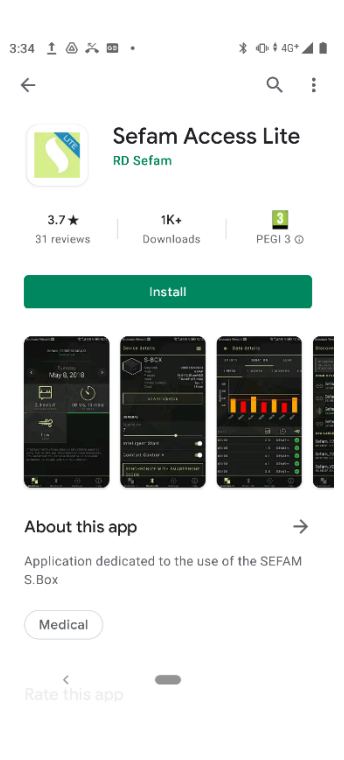

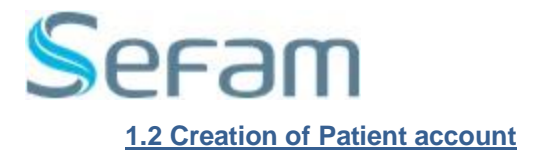

The application opens on the home screen (« Dashboard »). Select the « Account » icon.

Then select from the screens that open

- « Sign in » and
- « Sign up »

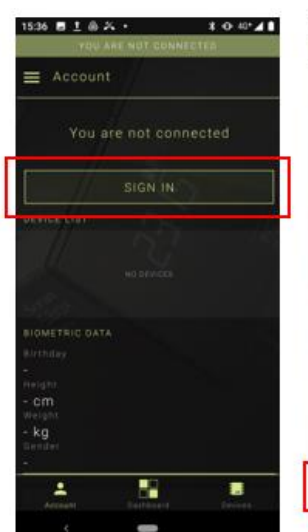

 $130.014.8.4$ 

Jun 21, 2021

06/72 mmHg

v

 $=$ 

k

Ť

Š

÷

10010

⋒

畫

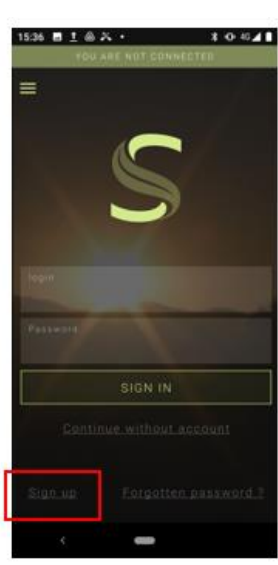

 $10.041$ 

ь

Complete the requested information paying attention to :

- Carefully enter the patient's valid email address. On this email address will be sent an email for the finalization of the account creation, and then will serve as login
- In the « Localization » select your time zone

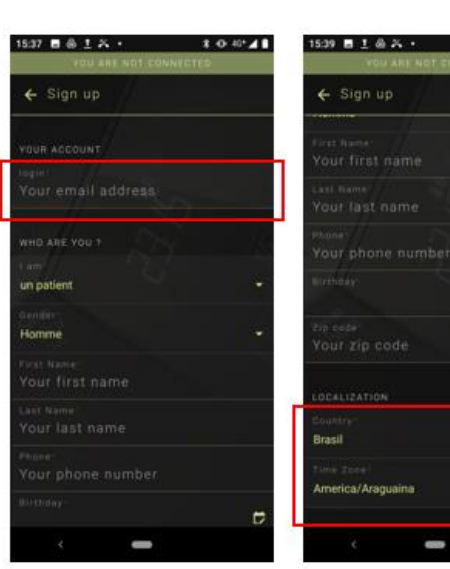

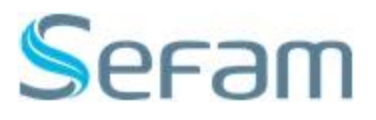

Valid the Terms of Use before ending the request by clicking on « Sign up ».

The message to send an email appears : click on « Go back ».

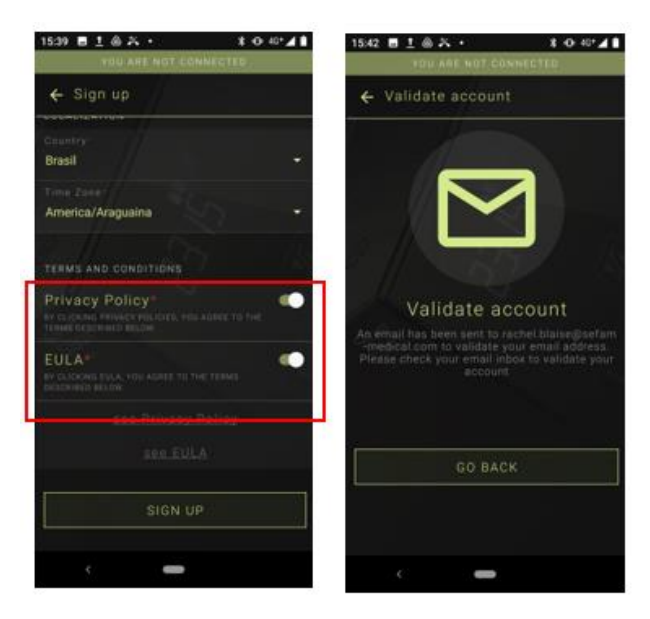

#### **1.3 Finalization of the account creation via Email**

The Patient receives instantly in his mailbox, a message from SEFAM Connect to allow him to finalize the creation of his account.

He just has to click on the link to be redirected to SEFAM Connect. De: SEFAM Connect <noreply@sefam-connect.eu> Date: 6 mai 2021 à 10:39:56 UTC+2 À: lisa.pagano@sefam-medical.com Objet: Account creation

Lisa Pagano,

Welcome to our platform !

S SEFAMCONNECT

To confirm the creation of your account on SEFAM CONNECT, please click on the link below. You will redirected on a validation form used to set your password.

https://new.sefam-connect.eu:443/validation/LI5YDdlVnImjHe7GKXjO4BzPsRJ4Ot9Z33L8n8uLHzQzN9hV01hGSAwQbd4hKaPA

This message contains sensitive informations for the benefit of the user mentioned above. If your not this person, you don't have the authorization to reveal this information, to forward it at whatever persons, or to save it. Alert the sender now and delete this e-mail.

- Privacy policies : https://sefam-connect.eu/privacy-policies - Terms and conditions : https://sefam-connect.eu/terms-conditions - Home: https://sefam-connect.eu

The patient must now enter his password (confidential) and confirm it.

The password must :

- Be between 8 and 12 characters
- Contain at least one character :
	- o Capital letter
	- o Lower case
	- o Alpha-numeric
	- o Symbol ( ! or @
	- or  $#$  or  $=$  or ...)

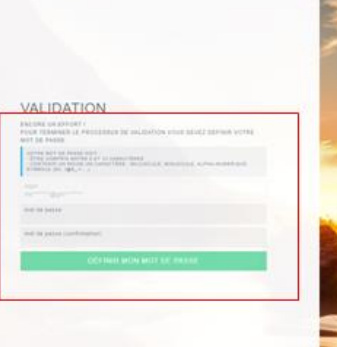

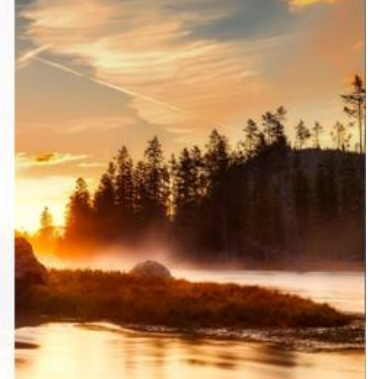

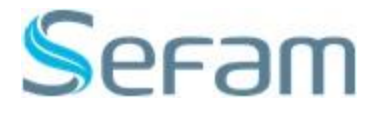

On the SEFAM Access Lite application, the patient will then be able to enter the password chosen from the login screen and tap on « Sign in ».

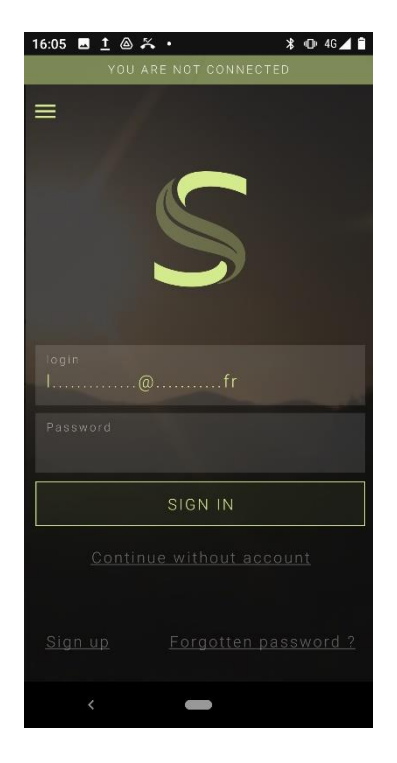

#### **2/ Pairing connected objects with SEFAM Access Lite**

The association with the connected objects is done by selecting « Devices ».

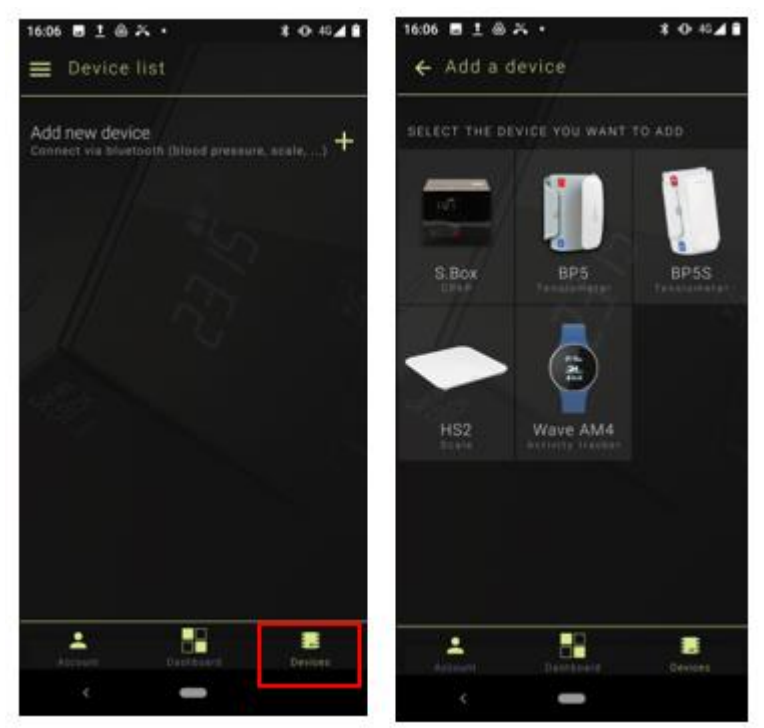

#### **2.1 The scale**

From the list of devices

- Click on « add new device »
- Then select « scale HS2»

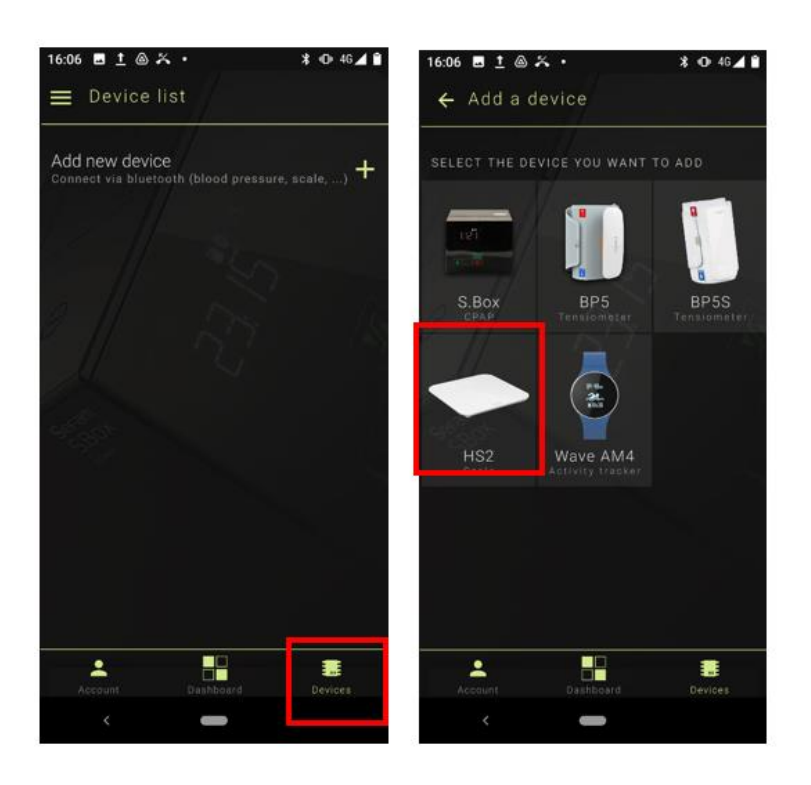

 $* 0 46 11$ 

Activate the position to start the pairing

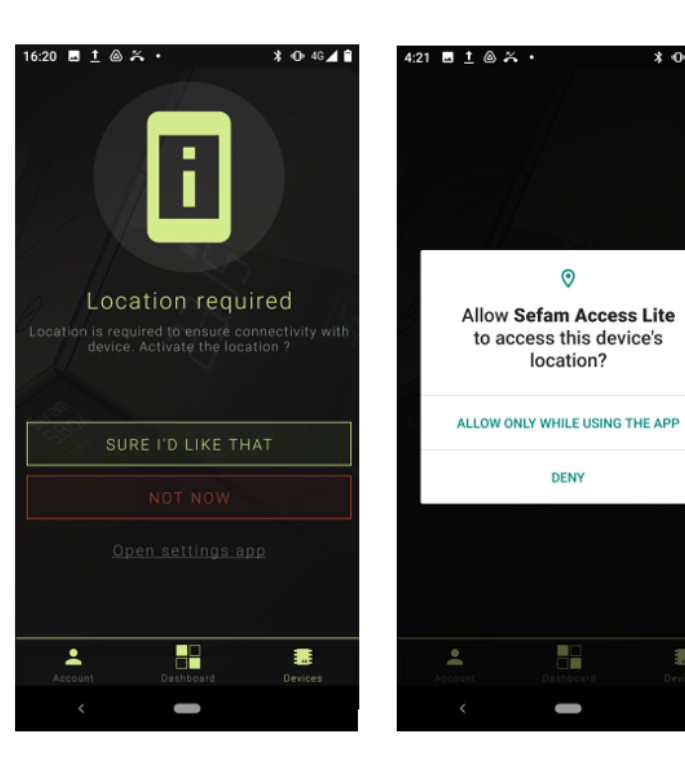

Insert 4 AAA batteries in the scale. Select the scale from the list of devices to be added.

To pair it from the screen that opens :

- Step on the scale to activate its **Bluetooth**
- The serial number appears in the « available devices ». You have to select it.
- The pairing is then realized by the application and the number of the scale appears in the « bond devices »

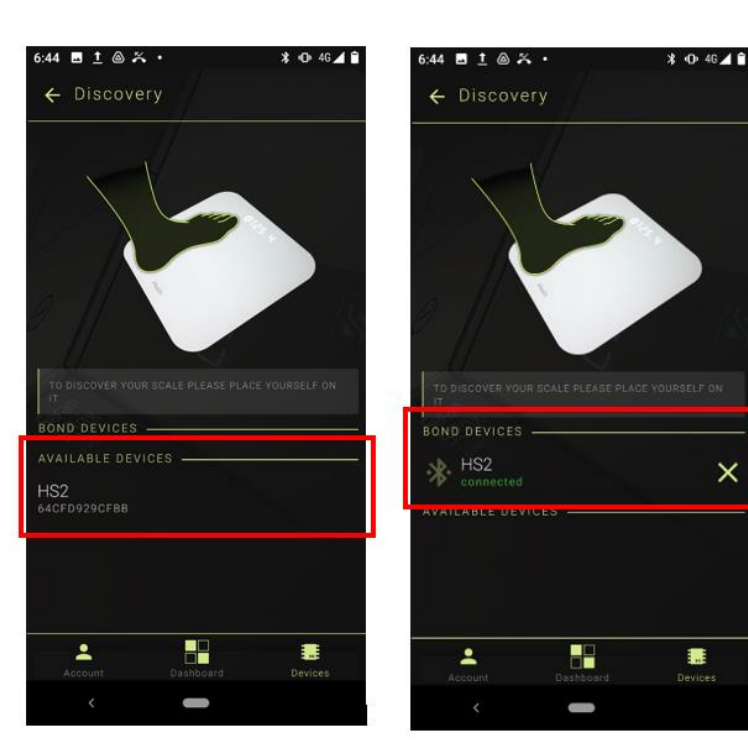

 $\times$ 

#### **2.2 The tensiometer BP5**

The tensiometer must be charged before pairing (cord supplied with the device).

From the list of devices

- Click on « add new device »
- Then select « tensiometer BP5»

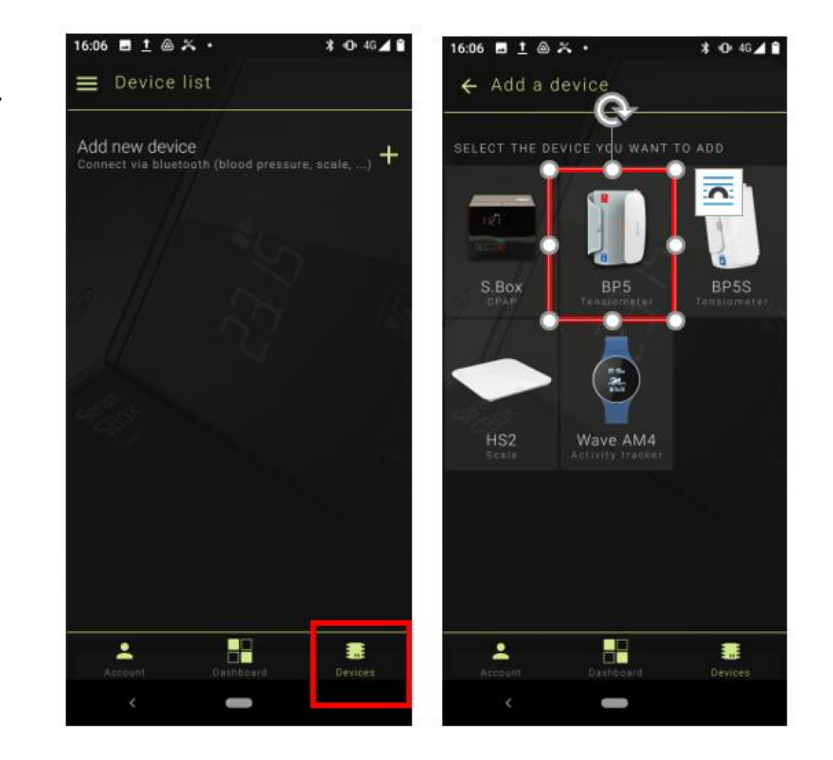

- Before proceeding with the associtation, place the cuff to activate it.
- The application then searches for the Bluetooth connection of the tensiometer
- Select the device in the list that opens after a few seconds
- The pairing is done and the application indicates that the tensiometer is connected

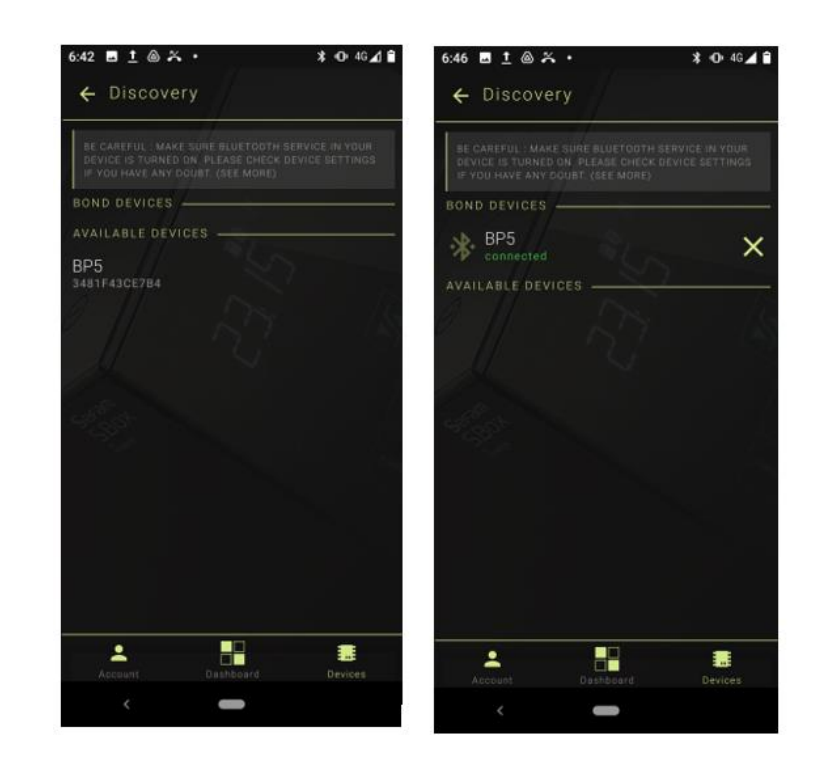

#### **2.3 The tensiometer BP5S**

The tensiometer must be charged before pairing (cord supplied with the device).

From the list of devices

- Click on « add new device »
- Then select « tensiometer BP5S »

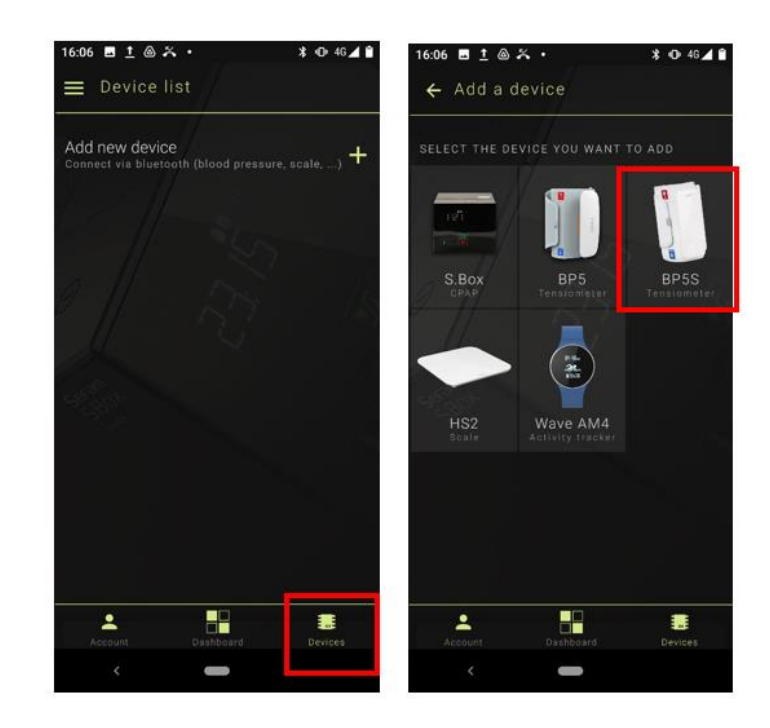

- Before proceeding with the associtation, place the cuff to activate it.
- The application then searches for the Bluetooth connection of the tensiometer
- Select the device in the list that opens after a few seconds
- The pairing is done and the application indicates that the tensiometer is connected

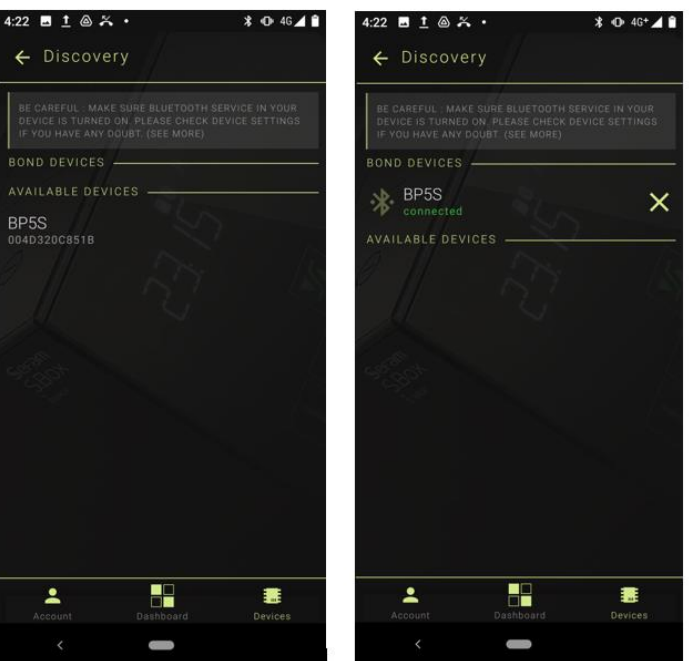

#### **2.4 The actimeter watch**

The watch must be charged before pairing (cord supplied with the device).

Put the watch on the patient's wrist.

From the list of devices

- Click on « add new device »
- Then select « activity tracker »

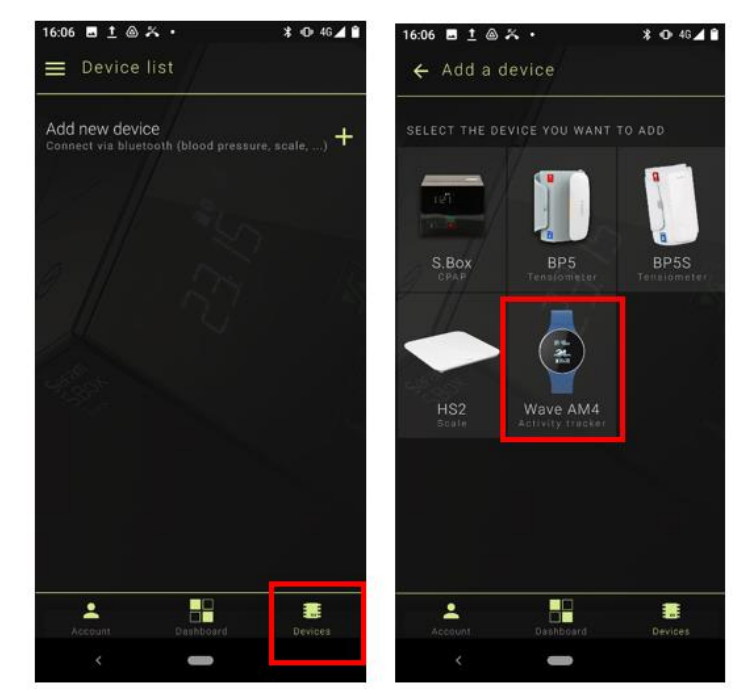

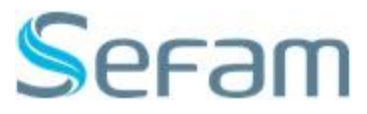

The application searches for the Bluetooth connection with the watch. Select the proposed device. It appears in the list of available devices.

WARNING: you must finalize the association by clicking on the proposed device.

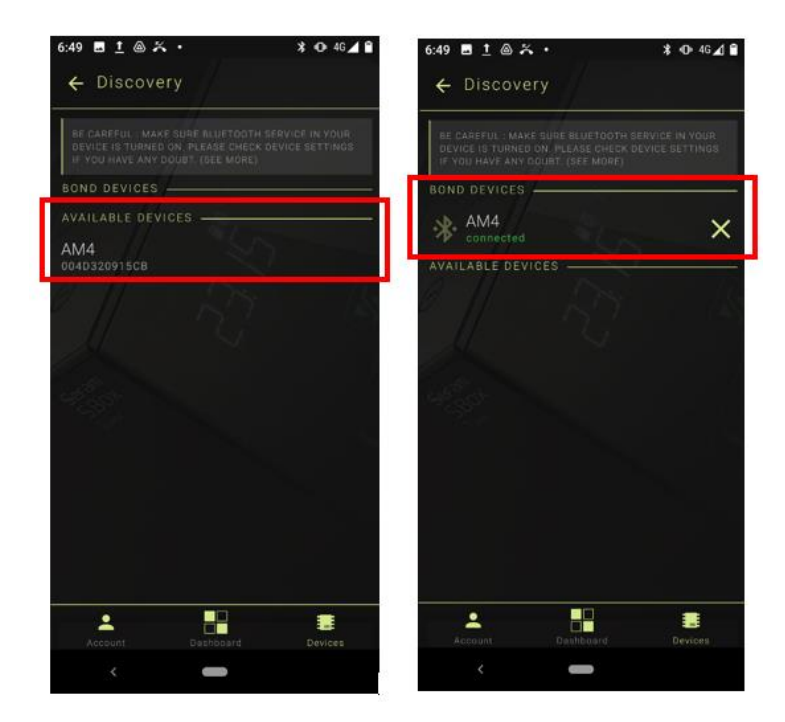

#### **3/ Take measurements with connected objects**

Open the SEFAM Access Lite application and select « Device list »

- For weight measurement, once the scale is selected :
	- o The last weight taken appears on the screen
	- $\circ$  Step on the scale : the weight flashes, then stabilizes and the application displays the selected measurement
- For the blood pressure measurement :
	- $\circ$  Place the humeral cuff at heart level after 5 minutes at rest in a comfortable position
	- o Select the blood pressure monitor on the application from « Device list »
	- o Select « Start 3 measurements » proposed on the screen: each measurement will take place with a one minute delay (the time count is automatically displayed on the screen)
	- $\circ$  At the end of the 3 measurements, the average of the last 2 measurements is displayed
- For the recording of the number of steps, the synchronization with the watch is done at each opening of the application without any particular intevention

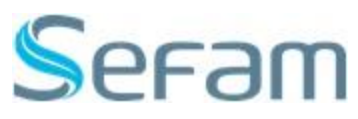

### **4/ Pairing of S.Box : to find on the digital platform SEFAM Connect, the information coming from the objects used by the patients in parallel with their S.Box**

1- Turn on the S.Box and check that the Bluetooth functionality of the device is « On ».

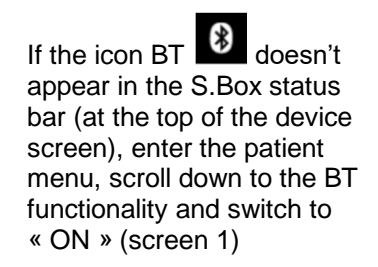

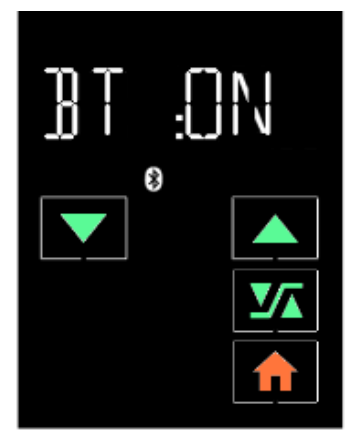

Screen 1

- 2- Open the SEFAM Access Lite application on patient's smartphone, select the Bluetooth icon, then « add a device »
- 3- Select S.Box on the smartphone screen, then select the serial number of the S.Box used (screen 3)
- 4- Let the association be done (screen 4)

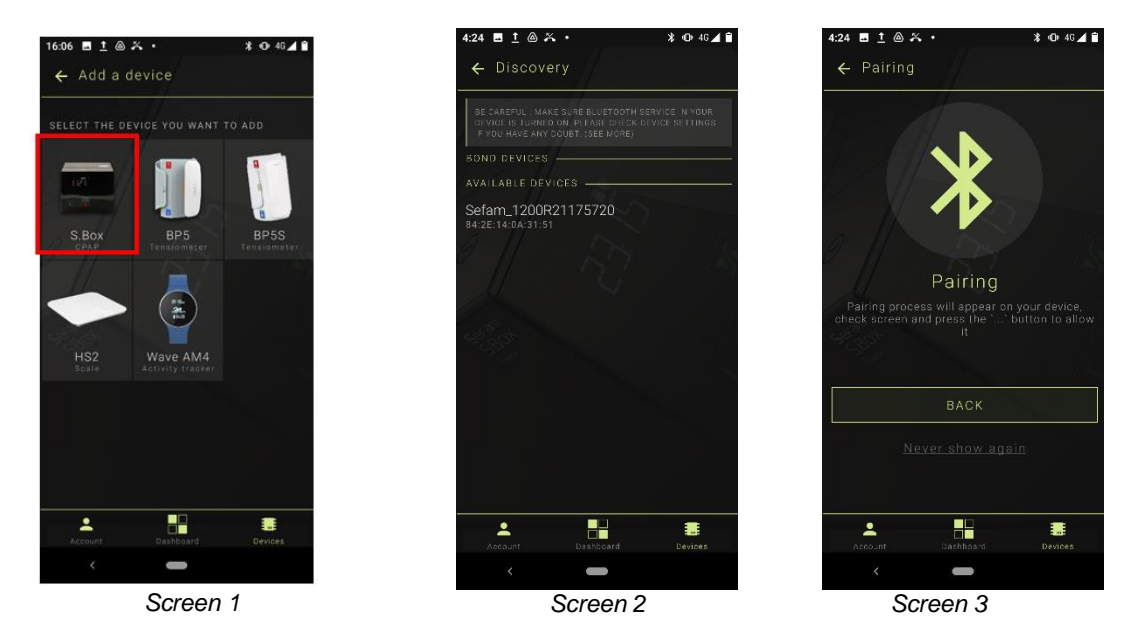

5- The S.Box screen will then start flashing with « PAIR » (screen 5)

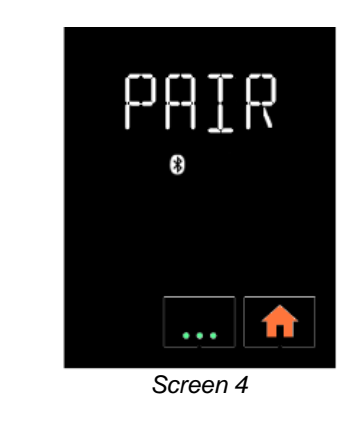

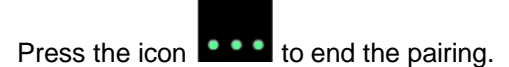

Then confirm the association.

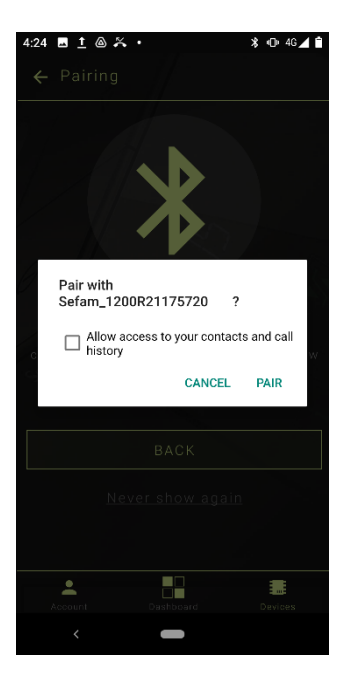

The SEFAM Access Lite application then displays the S.Box setups screen (reduced version for the patient) and its S.Box has been added to its SEFAM Connect account.

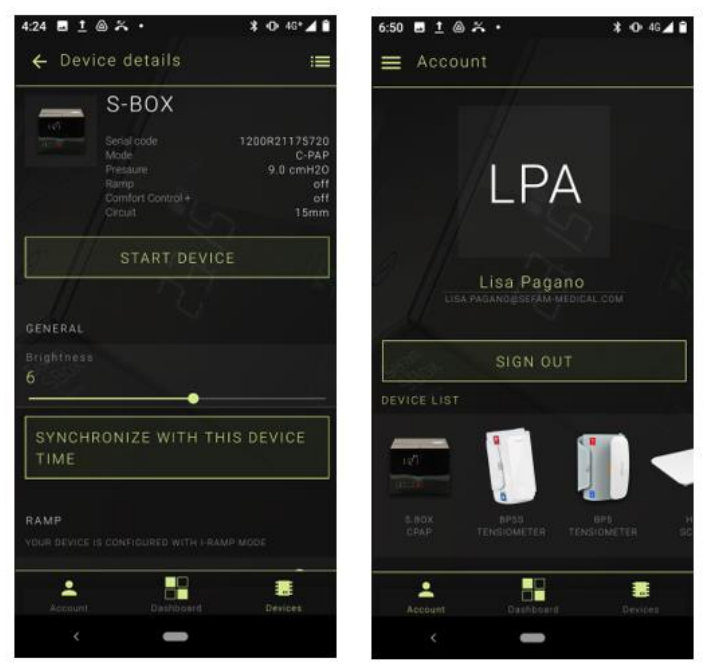

After the first pairing device/smartphone, the BT connection is automatically made between the application and the S.Box.